# FleetMind 21.1

# Customer Release Notes

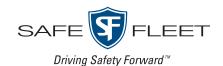

Release Date: April 2021

This document contains information about new features, improvements and resolved issues in the FleetMind family of products.

**NOTE**: It is assumed that the reader of this document possesses working knowledge of FleetMind products.

Refer to the following table for information on software products affected, and their version/build numbers.

| Software title             | Version/build number (up to and including) |
|----------------------------|--------------------------------------------|
| FleetLink Route System     | 2.5.12                                     |
| FleetLink Reports          | 2.250.0                                    |
| FleetLink Map              | 4.250.0                                    |
| FleetLink Safety Dashboard | 2.5.12                                     |
| Configuration Manager      | 2.5.12                                     |
| Command Center             | 2.5.12                                     |
| FleetLink Mobile           | 5.53                                       |

# **New Features**

This section describes features that have been added in this release and, where necessary, instructions on how to use them.

# FleetLink Route System

## Shape (SHP) files can now be imported for route paths and geozones - FMRMS-1243, FMRMS-1246

As of this release, the new functionality is available that allows users to import shape (SHP) files, containing geozone information. The files can be imported for either a single or multiple routes. This feature is useful for customers who have existing databases of defined geozones in SHP file format.

To import shape files for a single route:

1. Go to **GeoZones > List GeoZones > Route GeoZones**, and then perform one of the following tasks:

| If you are importing a shape file for | Then                                                                                                    |
|---------------------------------------|----------------------------------------------------------------------------------------------------|
| An existing geozone                   | • Click the edit icon 🖸 for a desired route. The edit geozone page is displayed.                                                                                                    |
| A new geozone                         | 1. Click the <b>Add new</b> button. The edit geozone page is displayed.                                                                                                    |
|                                       | <ol> <li>Make sure the <b>Geozone</b> panel is expanded, and then select a<br/>desired route from the <b>Routes</b> drop-down list. The <b>Import Shape</b><br/><b>File</b> button is activated.</li> </ol> |

- 2. Click the **Import Shape File** button, and then navigate to the folder that contains your desired shape files.
- 3. Select the shape file you want to import as well as all of its associated files, and then click **Open**. The files are imported into the system and a confirmation message is displayed.

### ♥ TIP: Identifying associated files

Once you have navigated to the folder that contains shape files, you can easily find all the files associated with your desired shape file. To do so, sort the files inside the folder by name and select all files with the same file name (excluding extensions) as your desired shape file.

4. Close the confirmation message, and then click **Save** to save your changes.

To import shape files for multiple routes:

1. Select the **Import Shape GeoZones** option from the **GeoZones** top menu.

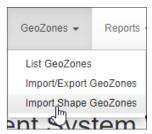

The **Import Shape GeoZones** page is displayed.

- 2. To instruct the system on how to read the measurement unit values in the files, select the **Imperial** or **Metric** radio button.
- 3. Click the **Select files...** button, and then navigate to the folder that contains your desired shape files.
- 4. Select the shape files you want to import as well as all of its associated files, and then click **Open**. The system validates the files, and then displays the preview list.
- 5. To change the appearance of the list, perform one or more of the following tasks:
  - To sort the displayed list in ascending or descending order, click the desired column heading.
  - To filter the displayed list, start typing in the text field in the column header. The list will automatically adjust to display only items that match the text you enter.
  - To remove all files from the list, click the **Clear** button in the top right corner.
- 6. Review the displayed list and select the checkboxes beside all the files you want to import.
- 7. Click the **Import Selected** button in the top right corner. The system imports the selected files.
- 8. Click **Close** to close the displayed confirmation message.

# **Improvements**

# All FleetLink applications

**Drop-down lists are sorted alphabetically by default** - FMENG-3414, FMENG-3418, FMENG-3417, FMENG-3422, FMENG-3436

As of this release, drop-down lists found on various pages across all FleetLink applications are now sorted alphabetically by default.

# FleetMind Home page

### Application names are updated on FleetMind home page - FMENG-4111

As of this release FleetMind home page has been updated to unify FleetLink product names across the board. The home page is now titled FleetLink Solutions and displays the following application names:

- Route Management
- Reports
- Map
- Safety Dashboard
- Configuration Manager
- · Command Center
- Web Services

# **Configuration Manager**

### User interface is updated - FMENG-3625, FMENG-3626

As of this release, the underlying technology used to render the application pages has been upgraded to provide a modern user interface and improved functionality.

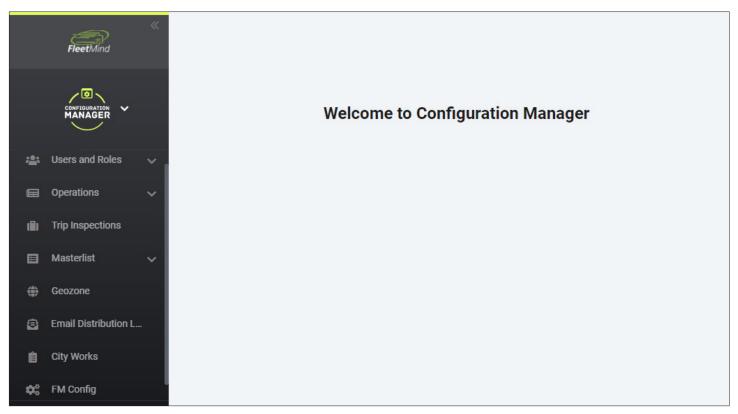

CSS has been updated on the following pages:

| Menu Item     | Page                    |
|---------------|-------------------------|
| Users & Roles | • Users                 |
|               | • Roles                 |
|               | Audit Trail             |
| Operations    | Current Routes          |
|               | Route Materials         |
|               | Trip Inspections        |
|               | • Geozone               |
|               | Email Distribution List |
|               | City Works              |
|               | FM Config               |
| Masterlist    | • Drivers               |
|               | Materials               |
|               | Facilities              |
|               | Activity Code           |
|               | Trucks                  |
|               | Note Type               |
|               | Contact List            |
|               | Service Code            |
|               | Yards                   |

## Users who are inactive or lack permissions cannot access applications - FMENG-3473

As of this release, users who do not have an active status or lack appropriate permissions are not able to access FleetMind applications. Corresponding messages are displayed when such users attempt to access the applications.

### Masterlist page list of items can be filtered - FMENG-3462

You can access various lists by going to the **Masterlist** menu item and selecting a list of interest.

As of this release, you can sort the displayed list by any of the attributes. To do so, start typing in the text field in the column header. The list will automatically adjust to display only items that match the text you enter.

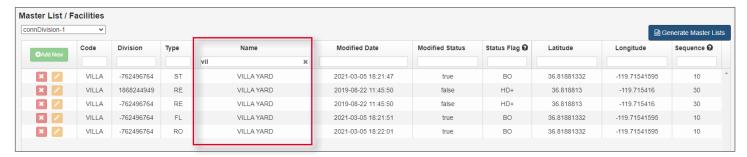

# Administrative users can create roles and assign permissions - FMENG-4055

As of this release, active administrative users who also have the check mark in the **Admin** column on the **Users** page, can perform the following tasks:

- · Add and modify users
- · Associate users with roles
- Add and delete associated services to and from roles.

Refer to the following screenshots to review which properties must be activated to enable administrative users to perform these tasks:

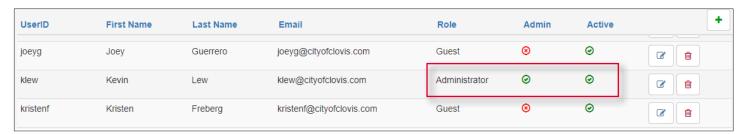

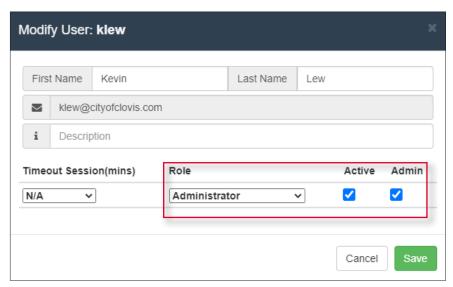

#### New users are notified of their user account creation - FMENG-3920

As an administrative user, you can add new users in the Configuration Manager application.

As of this release, each newly added user is notified via email that their user account has been created. The welcome email contains a link that allows the new user to activate their account.

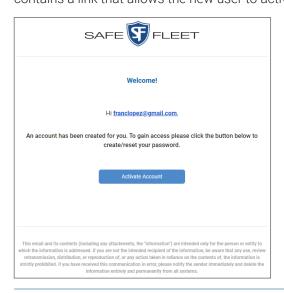

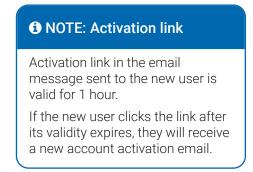

# **Command Center**

## User interface is updated - FMENG-3695, FMENG-3696, FMENG-3697

As of this release, the underlying technology used to render the application pages has been upgraded to provide a modern user interface and improved functionality.

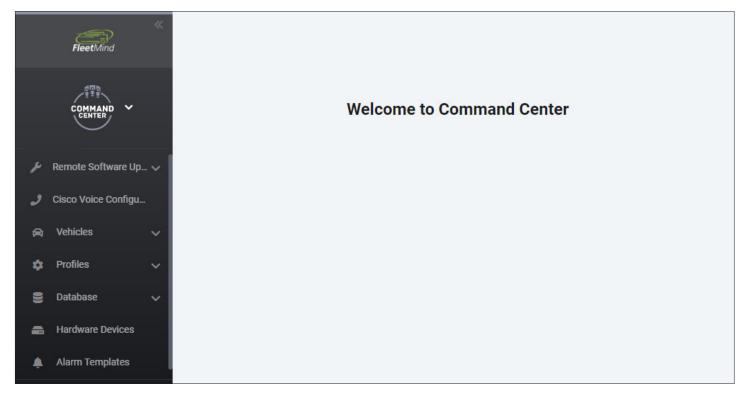

CSS has been updated on the following pages:

| Menu Item                  | Page                                                                                                    |
|----------------------------|----------------------------------------------------------------------------------------------------|
| Cisco voice configurations | Cisco voice configurations                                                                                                    |
| Vehicles                   | <ul> <li>Organizations</li> <li>Splitter Configuration</li> <li>Vehicle List</li> <li>Configurations - old</li> <li>Configuration List</li> <li>Configuration Editor - old</li> <li>Data Consumption</li> <li>Data Fields</li> </ul> |
| Remote software upgrades   | <ul><li>Upgrade manager</li><li>Mobiles</li></ul>                                                                                                    |
| Profiles                   | <ul><li>Accident Recorder Profiles</li><li>Networking Profiles</li><li>Hardware Profiles</li><li>Software Profiles</li></ul>                                                                                                    |

| Menu Item        | Page                                                      |
|------------------|-----------------------------------------------------------|
| Database         | <ul><li>Database Servers</li><li>Database Check</li></ul> |
| Hardware Devices | Hardware Devices                                          |
| Alarm Templates  | Alarm Templates                                           |

# FleetLink Map

## User interface is updated - FMENG-3768, FMENG-3830, FMENG-3831

As of this release, the underlying technology used to render the application pages has been upgraded to provide a modern user interface and improved functionality.

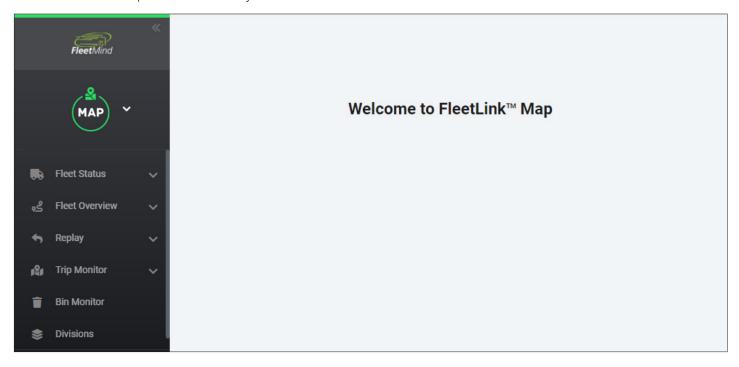

CSS has been updated on the following pages:

| Menu Item      | Page                                                                                     |
|----------------|------------------------------------------------------------------------------------------|
| Divisions      | Divisions                                                                                |
| Fleet Status   | <ul><li>All Vehicles</li><li>Vehicles View</li><li>Route View</li></ul>                  |
| Fleet Overview | <ul><li>Current Routes Status</li><li>Area Monitor</li></ul>                             |
| Replay         | <ul><li>Route Activity</li><li>Vehicle Activity</li><li>Vehicle Videos Archive</li></ul> |

| Menu Item    | Page         |
|--------------|--------------|
| Bin Monitor  | Bin Monitor  |
| Trip Monitor | Media Events |
|              | Fleet Trails |

### Session timeout message no longer appears - FMENG-4199

With the arrival of email-based user authentication, session timeout system messages are no longer relevant. Previously, a message would pop-up after a period of inactivity, notifying the user that they will be logged out. As of this release, the message no longer appears.

#### Channel information is available for recorded videos - FMENG-2023

You can go to the **Vehicle Trip Monitor** page to review videos recorded by cameras installed on vehicles. Previously, the popup window displaying the videos had no detailed information about the video channels. As of this release, the information about the channels as well as the number of videos recorded on each channel is displayed on the pop-up.

# FleetLink Reports

User interface is updated - FMENG-4015, FMENG-2386, FMENG-2480, FMENG-3422, FMENG-2127

As of this release, the underlying technology used to render the application pages has been upgraded to provide a modern user interface and improved functionality.

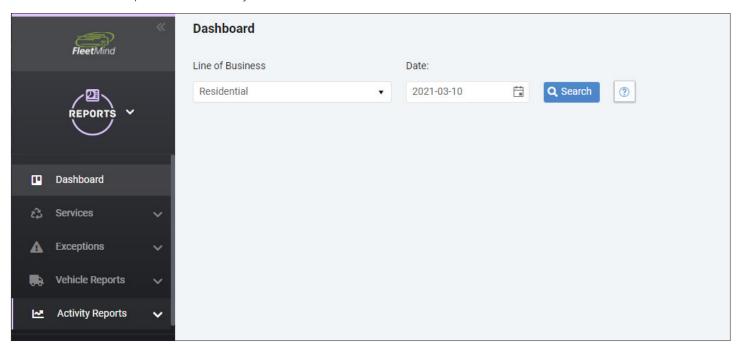

The following change has been made on the 1 Month Summary of Calls page:

Labels are removed from the bar charts, detailed information is accessible on hover only.

The following changes have been made on the **Driver Performance** page, accessible from the **Vehicle Reports** menu:

- The generated list is sorted by driver name by default.
- · New information columns in the results table are available. See the screenshot on the next page.

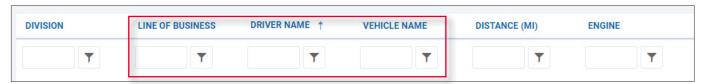

A new Line of Business drop-down selection list is available. Multiple selections can be made from the list.

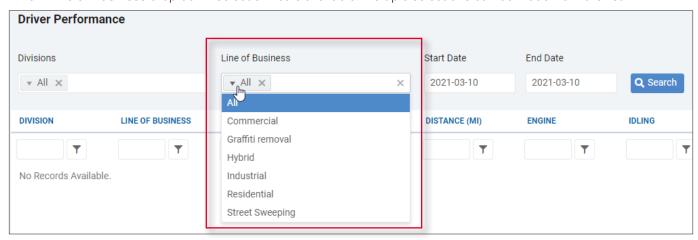

• New information is provided at the bottom of some columns in the results table as follows:

| Information  | Columns                                                                                                    |
|--------------|----------------------------------------------------------------------------------------------------|
| Sum = 251.58 | <ul> <li>Distance (km)</li> <li>Engine</li> <li>Idling</li> <li>Driving</li> <li>Excessive</li> <li>Fuel (L)</li> <li>L/Hour</li> </ul>                                                                      |
| Avg = 1.86   | <ul> <li>L/100km</li> <li>Distance (km)</li> <li>Engine</li> <li>Idling</li> <li>Driving</li> <li>Excessive</li> <li>Fuel (L)</li> <li>L/Hour</li> <li>L/100km</li> <li>Usage %</li> <li>Idling %</li> </ul> |

#### Service duration information is accessible - FMSUP-430

As of this release, users can access the service duration data on the **Service Verification (Operations)** page. To do so, click the hamburger menu in the top right corner of the generated list of records, and then select the **Duration** option. The **Duration** column is added to the list. It contains information about length of time (in seconds) it took the driver to service the corresponding customer.

# FleetLink Route System

# Driver information, completion code and material are saved after closing route or creating a disposal record - FMRMS-1488

As of this release, user experience for editing records or creating disposal records on the **Close Route** page has been improved. Once the driver has been selected for a route on the **Close Route** page, the driver's name is automatically prepopulated in the following pop-ups:

- Editing Stop
- Add Route Disposal

Additionally, the following default values for the corresponding line of business are prepopulated in the same pop-ups:

- · Primary activity code
- Material

Driver name is no longer editable once the closing route record has been created.

# Date and time value entry methods are improved on the closing route and disposal record pop-ups - FMRMS-1487

As of this release, user experience has been improved when entering information on pop-ups that are displayed when a user closes a route or creates a disposal record, as follows:

- Date values can be either selected from the calendar or entered directly in the corresponding fields.
- Time values can be entered directly in the corresponding fields.
- Default time values are displayed in date/time fields.

# The presence of paths and geozones in a street sweeping route is reflected on the Search Routes and Stops page - FMENG-4025, FMENG-4026

As of this release, if a street sweeping route has paths and/or geozones, the system will display a "Yes" in the following new columns on the Search Routes and Stops page:

- Has GeoZone
- Has Path

## The presence of paths is reflected for route geozones on the List GeoZones page - FMENG-4027

As of this release, if a route geozone has a path, the system will display a "Yes" in the new Has Path column on the List GeoZones page.

### Route optimization configuration options have changed - FMINT-281

As of this release, the following changes have been made to the route optimization workflows:

- The system sends route optimization requests only for front load routes.
- Disposal facilities are no longer included in the optimization requests.
- The default route time for optimization requests is 10 hours.

## Route distance is displayed only for work zone routes - FMPRO-267

You can view route information on the **Edit Route** page. As of this release, the **Expected route distance** field is populated only for work zone routes.

### Edit Geozone page is no longer refreshed when changes are made - FMENG-2961

You can make changes to routes and route geozones when you navigate to the page where you can edit a route geozone. As of this release, when you make changes and then click one of the following buttons:

- · Save on the Geozone panel
- Update Route on the Route panel,

the changes are reflected on the map, but the page is no longer refreshed to cut down the loading time.

Additionally, geozones displayed on the map are highlighted with user-specified colors.

### System message is displayed while files are being processed - FMSUP-544

You can import various data in CSV format. To do so, go to the **Import Routes and Stops** page, click the **Browse** button and navigate to the location of the file you want to import. As of this release, when you click the **Validate and Import** button, the system displays the following message while processing the selected file:

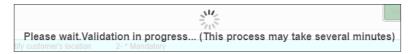

### Older case comments can be copied and pasted - FMSUP-578

You can view and modify a customer case record on the **Edit Customer Case** pop-up. As of this release, it is possible to copy any older comment by clicking the blue button beside it. Once a comment is copied, it is saved to the clipboard and can be pasted into any other case record.

## FleetLink Mobile

### Driver note is updated for "reroute" exceptions - FMENG-4059

You can record an exception when a regular lift cannot be performed. As of this release, if the chosen exception included rerouting, then when the corresponding assignment appears on the list of unscheduled stops, its driver note is updated and appended with a description of the previous exception.

## Bin Tools in WasteApp doesn't show notification when couldn't find any info - FMSUP-468

If the **Bin Tools** option is enabled in your application, you can select it from the main menu, and then, after the bin's RFID tag has been scanned, review the bin details by pressing the **VALIDATE** button.

As of this release, if the bin data has not been found, or cannot be retrieved, a notification message is displayed at the top of the screen.

# Software Problems Resolved

# FleetLink Route System

### Geozone information is displayed correctly after browser window is resized - FMENG-632

You can view information about geozones, routes and route paths when you navigate to the page where you can edit a route geozone. Previously, when the browser window was resized while on that page, the system would sometimes fail to display the full geozone information in the drop-down **Geozone** panel. As a result, users were unable to continue with their editing workflow and had to start over.

This software problem has been resolved. In the described context, the system displays the full geozone information in the **Geozone** panel regardless of the size of the browser window.

### Bin count includes all geozones belonging to a route - FMENG-2548

You can view information about the total bin count in all of the route's geozones when you navigate to the page where you can edit a route geozone. Previously, the system would omit some geozones belonging to a selected route when displaying the bin count. As a result, users were unable to get the exact total bin count for a route.

This software problem has been resolved. In the described context, the system displays the bin count for all geozones that belong to a selected route.

### Temporary geozones can now be assigned to Work Zone routes - FMENG-3535

When working with Work Zone routes, you can temporarily reassign parts of any route in situations when the originally assigned driver is unable to complete it. To do so, follow the steps described in the *Reassigning Routes* section of the **FleetLink Route System v3.29 Customer Release Notes**. Previously, the system would fail to assign the new temporary geozone to a selected route. As a result, other solutions had to be found to complete the routes.

This software problem has been resolved. In the described context, the system successfully assigns temporary geozones to selected routes.

### Status of manually dispatched route is updated immediately - FMENG-2370

You can manually dispatch a route on the today's route list page. Previously, when a route was manually dispatched, the system would fail to immediately update its status to **Dispatched** unless the page was refreshed. As a result, users could potentially try and manually dispatch the same route more than once.

This software problem has been resolved. In the described context, the system successfully updates the dispatched route status immediately. In order for the system to immediately update the status, checkboxes in the **Select Routes** and **Include Completed** columns must be selected.

# FleetLink Safety Dashboard

# Driver Alarm Summary Report is not clearly visible and driver name is not showing when click on details - FMENG-1528

You can generate a list of alarms, triggered by unsafe driver behaviors, on the **Alarm Summary** page, accessible from the left-hand side bar menu. To do so, select the date range and division, and then click **Generate**. The displayed list contains information about drivers whose behavior triggered the alarms. Previously, the system would fail to display the names of the drivers and the number of occurrences. As a result, it was difficult to associate recorded alarms with drivers.

This software problem has been resolved. In the described context, the system successfully displays driver names and the number of alarm occurrences.

# FleetLink Mobile

#### Weight value messages sent by Rice Lake scales are recognized and supported - FMPRO-294

FleetMind products support communication with several brands of scales. Previously, the system had a recurring issue recognizing weight value messages originating from Rice Lake scales.

As of this release, messages sent by Rice Lake scales a recognized and fully supported by the system.

For more information, please visit: <a href="http://community.safefleet.net">http://community.safefleet.net</a>